# **Handleiding voor het levensverhaal op de BrainTrainerPlus**

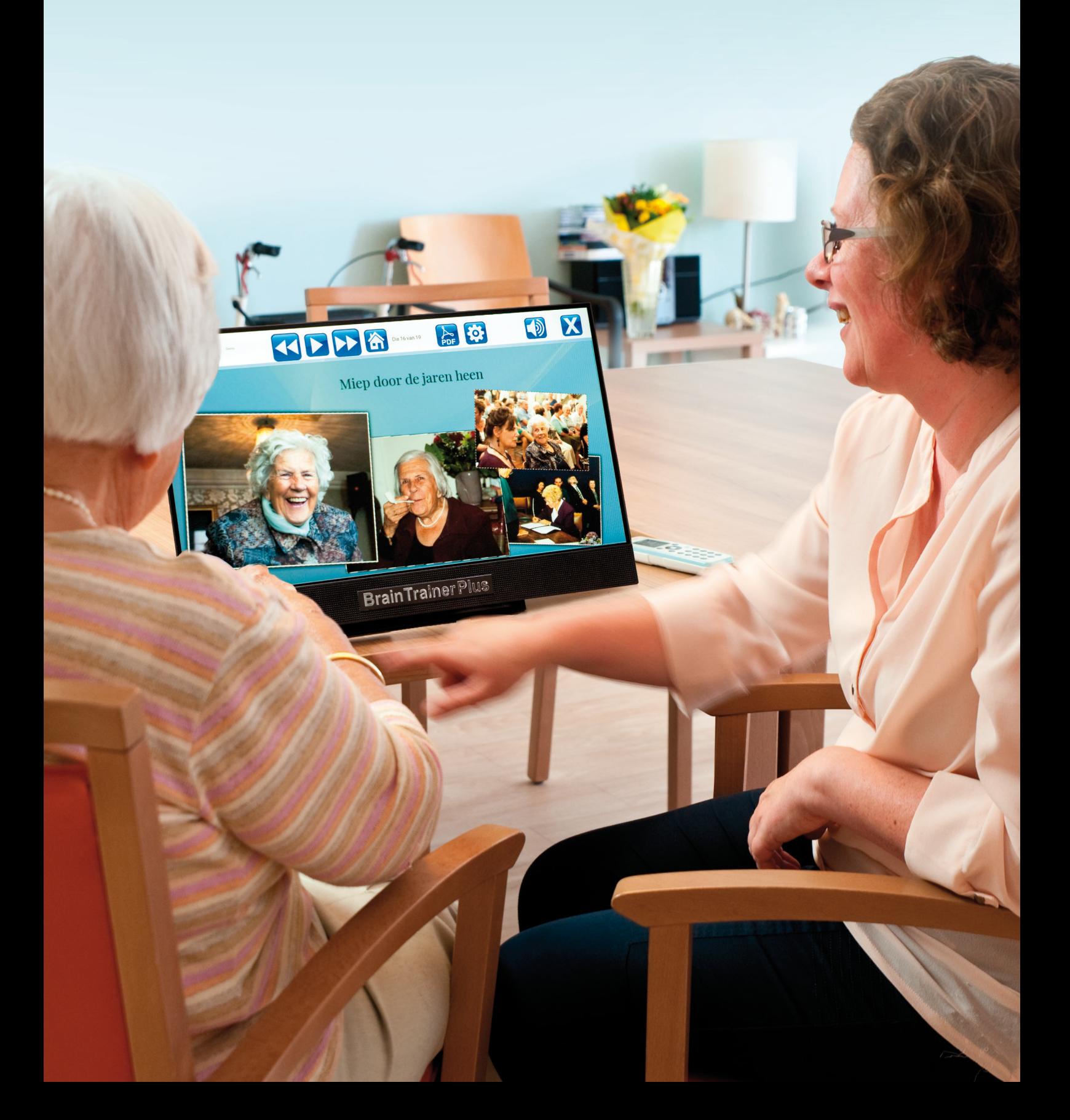

# **Inhoudsopgave**

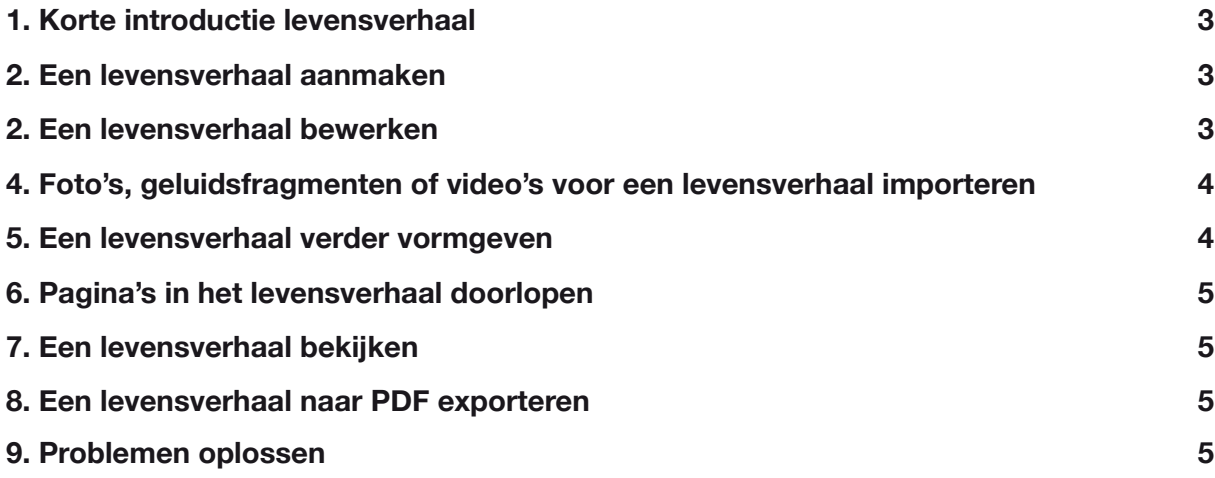

### **1. Korte introductie levensverhaal**

Met de BrainTrainerPlus is het mogelijk levensverhaal te maken. Met deze toepassing kan het levensverhaal van de gebruikers van de BrainTrainerPlus worden verteld. U kunt het zien als een soort fotoboek, waarin het levensverhaal van een gebruiker van de geboorte tot nu met behulp van foto's, geluidsfragmenten, video's en tekst wordt verteld.

Het levensverhaal is een mooie manier om een gebruiker terug te laten kijken op zijn of haar leven. Aangezien het voor gebruikers van de BrainTrainerPlus soms lastig is om zich bepaalde dingen te herinneren, is het levensboek een mooi hulpmiddel. Op momenten dat gebruikers hier behoefte aan hebben, kunnen ze terugkijken op hun leven. Dat geldt natuurlijk ook voor de familie en vrienden van de gebruiker.

Uiteraard is het samenstellen van het levensboek voor gebruikers een leuke activiteit om te doen. Zeker wanneer dit samen met familieleden wordt gedaan. Voor beide is het een mooie manier om terug te kijken op het leven van de gebruiker en zijn of haar familie. Zo kunnen wij ons goed voorstellen dat kinderen maar al te graag met hun vader of moeder een levensboek samenstellen.

# **2. Een levensverhaal aanmaken**

Voor het aanmaken van een levensverhaal zijn een toetsenbord en een USB-stick met foto's, audiofragmenten en/of video's (tot 10MB) vereist.

Om met het samenstellen van een levensverhaal aan de slag te gaan, start u de BrainTrainerPlus op en bevestig het toetsenbord aan het apparaat. Als u eenmaal op het openingsscherm bent beland, raakt u de gebruiker aan waarvoor u het levensverhaal wilt aanmaken. Daarna doorloopt u de volgende stappen.

- 1. Nadat u de juiste **gebruiker** heeft aangeraakt, raakt u het vak **Levensverhaal** aan om hiermee aan de slag te gaan.
- 2. Nadat u op **Levensverhaal** heeft getikt, raakt u het vak **Bewerk of maak albums** aan.
- 3. Vervolgens komt u terecht op een scherm met een voorbeelden van een levensverhaal en een fotoalbum (BabyBoek). Onderaan het scherm ziet u vier buttons. Druk op **Album toevoegen**

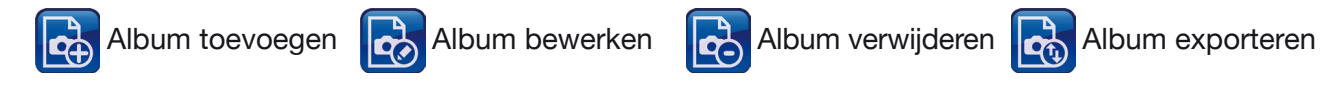

4. Een nieuw scherm wordt geopend waarop u een naam voor het levensverhaal dient in te vullen. U raakt het witte vakje achter **Kies een Levensverhaal naam** aan en gebruikt het toetsenbord om een naam in te vullen. In hetzelfde scherm kunt u aanvinken of het levensverhaal **Openbaar** of **privé** moet blijven en u kunt (optioneel) een wachtwoord aan het levensverhaal verbinden door onderaan het scherm **OK** aan te raken, wordt er een nieuw levensverhaal aan het account van de gebruiker toegevoegd. Let op; het wachtwoord is verbonden aan de persoon waarvoor het album wordt gemaakt en geldt ook voor nieuwe prive-albums die worden aangemaakt. Het levensverhaal verschijnt helemaal rechts in beeld en beschikt nog niet over een foto. In plaats daarvan verschijnt er een vraagteken.

# **3. Een levensverhaal bewerken**

Nadat het levensverhaal is aangemaakt, wordt het tijd om deze te gaan bewerken. Tot nu toe staat er namelijk nog helemaal niets in. Om het levensverhaal te bewerken, doorloopt u de volgende stappen.

- 1. Selecteert uw eigen levensverhaal door het aan te raken. De rand om het levensboek heen is niet langer geel, maar groen van kleur.
- 2. Druk op de button **Album bewerken**
- 3. Een nieuw scherm wordt geopend, dat u pas kunt zien nadat u onder de mededeling die in beeld verschijnt op **OK** heeft getikt. De mededeling in beeld luidt: *Na het importeren kunt u de knoppen aan de rechterkant gebruiken om plaatjes, tekst, geluid of video toe te voegen.* Bovenaan het werkblad vindt u de volgende buttons:

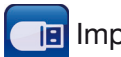

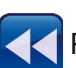

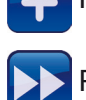

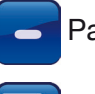

Import USB-stick Pagina toevoegen Pagina verwijderen

Pagina terug **Pagina Vooruit** Album bewaren

#### **4. Foto's, geluidsfragmenten of video's voor een levensverhaal importeren**

Om met het aanmaken van het levensverhaal verder te gaan, dient u eerst foto's, geluidsfragmenten en/ of video's te importeren. Hiervoor dient u foto's, geluidsfragmenten en/of video's (in mapjes) op een USBstick te zetten. De USB-stick steekt u vervolgens in de daarvoor bestemde opening van het apparaat. Om vervolgens foto's, geluidsfragmenten en/of video's aan het levensverhaal toe te voegen, doorloopt u de volgende stappen.

- 1. Kies **Import USB-stick** button.
- 2. Nu opent een nieuw scherm waarop u de mapjes met foto's, geluidsfragmenten en/of video's van uw USB-stick kunt selecteren. U ziet een miniatuurweergave van de foto's, geluidsfragmenten en/of video's die op USB-stick staan.
- 3. Vervolgens raakt u de foto, het geluidsfragment of de video aan die u aan het levensverhaal wilt toevoegen. Er verschijnt een donkergrijs kader rondom de foto, het geluidsfragment of de video, waarna u onderaan in beeld op **OK** tikt om de foto, het geluidsfragment of de video te importeren. U kunt meerdere foto's, geluidsfragmenten of video's tegelijkertijd importeren.

#### **5. Een levensverhaal verder vormgeven**

Nadat u foto's, geluidsfragmenten en/of video's aan het levensverhaal heeft toegevoegd, is het tijd om het levensverhaal verder vorm te geven. Hiervoor gebruikt u de icoontjes aan de rechterkant van het scherm. Hieronder leggen we even kort uit waar deze icoontjes voor staan.

- Met het foto-icoontje kunt u foto's aan het levensverhaal toevoegen.
- Met het potlood-icoontje kunt u tekst aan het levensverhaal toevoegen.
- Met het muzieknoot-icoontje kunt u geluidsfragmenten aan het levensverhaal toevoegen.
- Met het filmrol-icoontje kunt u video's aan het levensverhaal toevoegen.
- Met het prullenbak-icoontje kunt u dingen uit het levensverhaal verwijderen.
- Met het huis-icoontje keert u terug naar het scherm met het babyboek, voorbeeldalbum en uw eigen levensverhaal.

Om het levensverhaal verder vorm te geven, gebruikt u de icoontjes aan de rechterkant van het scherm. Om u op te weg te helpen, doorlopen we hieronder de stappen voor het maken van een levensverhaal met twee pagina's, met op de eerste pagina een foto en een stukje tekst.

- 1. U kijkt naar een leeg scherm en tikt op het foto-icoontje aan de rechterkant van het scherm om een foto toe te voegen.
- 2. Een nieuw scherm wordt geopend, waarop u een foto kunt uitkiezen. Vervolgens raakt u de foto aan die u aan het levensverhaal wilt toevoegen. Er verschijnt een donkergrijs kader rondom de foto, waarna u onderaan in beeld op **OK** tikt om de foto toe te voegen.
- 3. De foto verschijnt op het hiervoor nog lege scherm. Door de foto met één vinger aan te raken, kunt u het naar de gewenste plek op het scherm slepen. Met twee vingers kunt u het formaat van de foto aanpassen en de foto draaien.
- 4. Om tekst toe te voegen, tikt u op het potlood-icoontje aan de rechterkant van het scherm.
- 5. Een nieuw scherm wordt geopend, waarop u tekst kunt toevoegen. Hiervoor maakt u gebruik van het toetsenbord. Nadat u het grote witte vlak heeft aangeraakt, kunt u beginnen met typen. Bovenin beeld vindt u een aantal knoppen waarmee u de tekst kunt bewerken. Zo kunt u de tekst dikgedrukt of schuin maken, en de tekst een andere kleur geven. Bij **Font Size** kunt u de grootte van de tekst aanpassen en bij **Font** kunt u een ander lettertype kiezen. Voor de grootte van de tekst maakt u wederom gebruik van het toetsenbord.
- 6. Nadat u tevreden bent over de tekst, tikt u rechtsonder op **OK** om de tekst toe te voegen.
- 7. Vervolgens verschijnt de tekst helemaal linksonder in beeld. Door de tekst met één vinger aan te raken, kunt u het naar de gewenste plek op het scherm slepen. Met twee vingers kunt u het formaat van de tekst aanpassen en de tekst draaien.
- 8. Als u tevreden bent over de pagina die u heeft gemaakt, tikt u bovenaan in beeld op de **Album bewaar** button.
- 9. Als u nog een pagina aan het levensverhaal wilt toevoegen, tikt u bovenaan in beeld op de **Pagina toevoegen** button.
- 10. Er verschijnt een nieuw leeg scherm, waarop u wederom foto's, geluidsfragmenten, video's en/of tekst kunt toevoegen.

#### **6. Pagina's in het levensverhaal doorlopen**

Binnen het levensverhaal kunt u makkelijk de verschillende pagina's die u heeft gemaakt doorlopen. Dat doet u door gebruik te maken van de buttons **<< >>**, die u steeds bovenin beeld kunt vinden. Hierdoor kunt u tussendoor even kijken welke pagina's u tot dan toe heeft gemaakt, en controleren of de volgorde waarin u dat heeft gedaan eigenlijk wel bij elkaar past. Daarnaast kunt u nog wijzigingen op de pagina's aanbrengen, bijvoorbeeld met het prullenbak-icoontje, waarmee u foto's, geluidsfragmenten, video's en/of tekst die u eerder heeft toegevoegd kunt verwijderen.

# **7. Een levensverhaal bekijken**

- 1. Kies de gebruiker van wie u het album wilt bekijken en kies daarna voor **Levensverhaal**.
- 2. Kies voor **Bekijk albums**.
- 3. Vervolgens komt u terecht op een scherm met een babyboek, voorbeeldalbum en uw eigen levensverhaal. U raakt uw eigen levensverhaal aan om het te openen.
- 4. Het levensverhaal dat u eerder heeft gemaakt wordt geopend. Door boven in beeld de **afspeelknop** aan te raken, wordt uw levensverhaal afgespeeld. Tussendoor kunt u het afspelen altijd even pauzeren, door de **stopknop** aan te raken. U kunt het levensverhaal ook pagina voor pagina bekijken, door de knoppen naast de **afspeelknop** aan te raken.
- 5. Door de knop met het **radje**, links naast de knop met de luidspreker, aan te raken, kunt u de instellingen voor de diavoorstelling wijzigen. U kunt instellen wat er moet gebeuren nadat de diavoorstelling is afgelopen, en bepalen hoeveel tijd er tussen de dia's moet zitten. Dit laatste varieert van vijf tot maximaal zestig seconden.
- 6. Als u klaar bent met het bekijken van uw levensverhaal, dan raakt u het **huis-icoontje** boven in beeld aan om terug te keren naar het scherm met het babyboek, voorbeeldalbum en uw eigen levensverhaal. Door het **kruisje** boven in beeld aan te raken, keert u terug naar het beginscherm van de BrainTrainerPlus.

# **8. Een levensverhaal naar PDF exporteren**

- 1. Open uw levensverhaal via **Bekijk albums.** Door boven in beeld de knop **PDF** aan te raken, wordt er een nieuw scherm geopend. Hierop verschijnt de mededeling 'U staat op het punt om dit levensverhaal te exporteren. Plaats een USB-stick en raak na een paar seconden 'Ja' aan.
- 2. Als u de USB-stick in de daarvoor bestemde opening aan de rechterkant van het apparaat heeft geplaatst, raakt u **JA** aan. Hierna wordt het levensverhaal op uw USB-stick opgeslagen.
- 3. Als u klaar bent met het opslaan van uw levensverhaal, dan raakt u het **huis-icoontje** boven in beeld aan om terug te keren naar het scherm met het babyboek, voorbeeldalbum en uw eigen levensverhaal. Door het **kruisje** boven in beeld aan te raken, keert u terug naar het beginscherm van de BrainTrainerPlus.

# **9. Problemen oplossen.**

Er zijn een paar problemen die u kunt tegenkomen bij het maken van een levensverhaal.

1. Wanneer de BrainTrainerPlus na meerdere malen proberen uw USB-stick niet herkent (geen media

gevonden), kan het zijn dat de USB-stick niet goed is geformatteerd. U kunt dan het beste de USBstick op een PC opnieuw formatteren in "FAT32", of probeer het met een andere USB-stick.

- 2. Wanneer in de bestandsnamen op de USB-stick leestekens zoals een trema worden gebruikt, zal de USB-stick niet worden erkend.
- 3. Wanneer een filmpje of foto op de USB-stick groter is dan 10 MB verschijnt de melding: "Sorry, dit bestand is groter dan de 10.0MB import limiet".
- 4. Wachtwoord vergeten? Neem contact op via info@btp.nl, met het verzoek om uw wachtwoord te resetten.